## En la **página web** de la **AESF**:

1.- Hacer click en el icono de "Sede Electrónica"

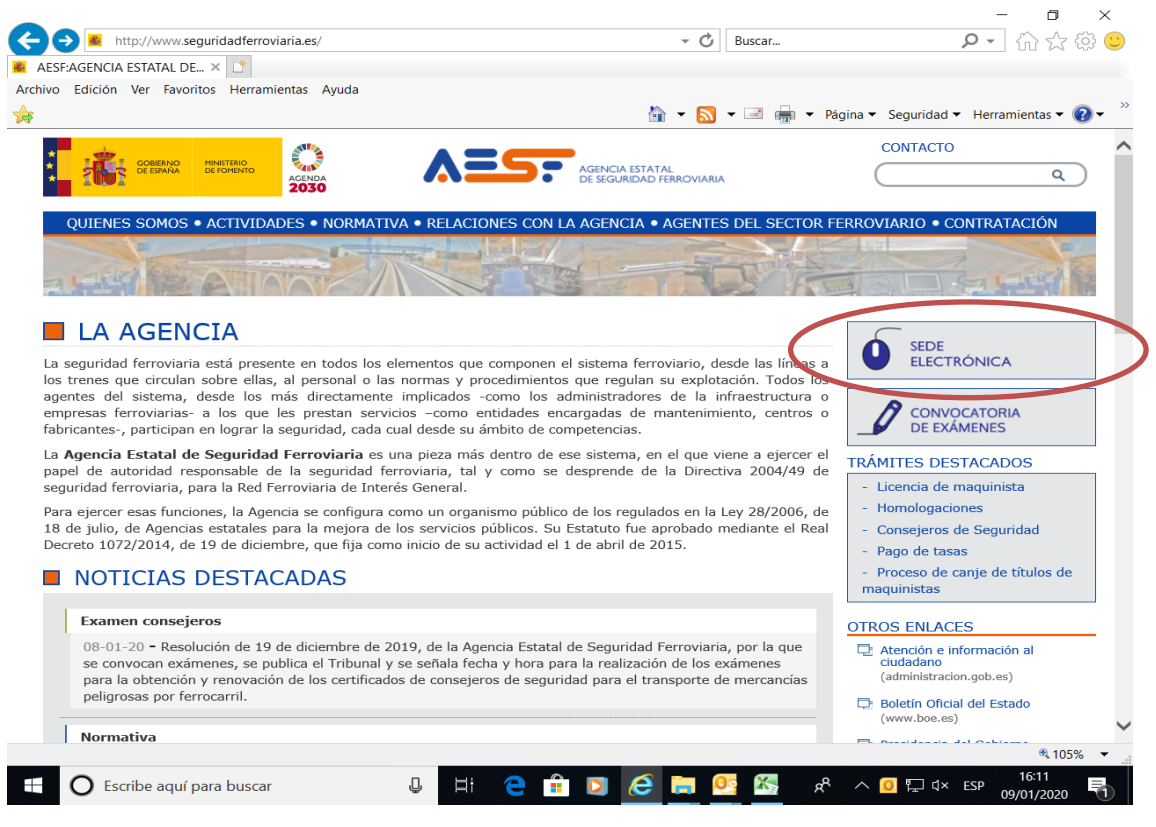

## En la **Sede Electrónica** de la **AESF**:

2.- Hacer click en el icono correspondiente al trámite que se desea realizar

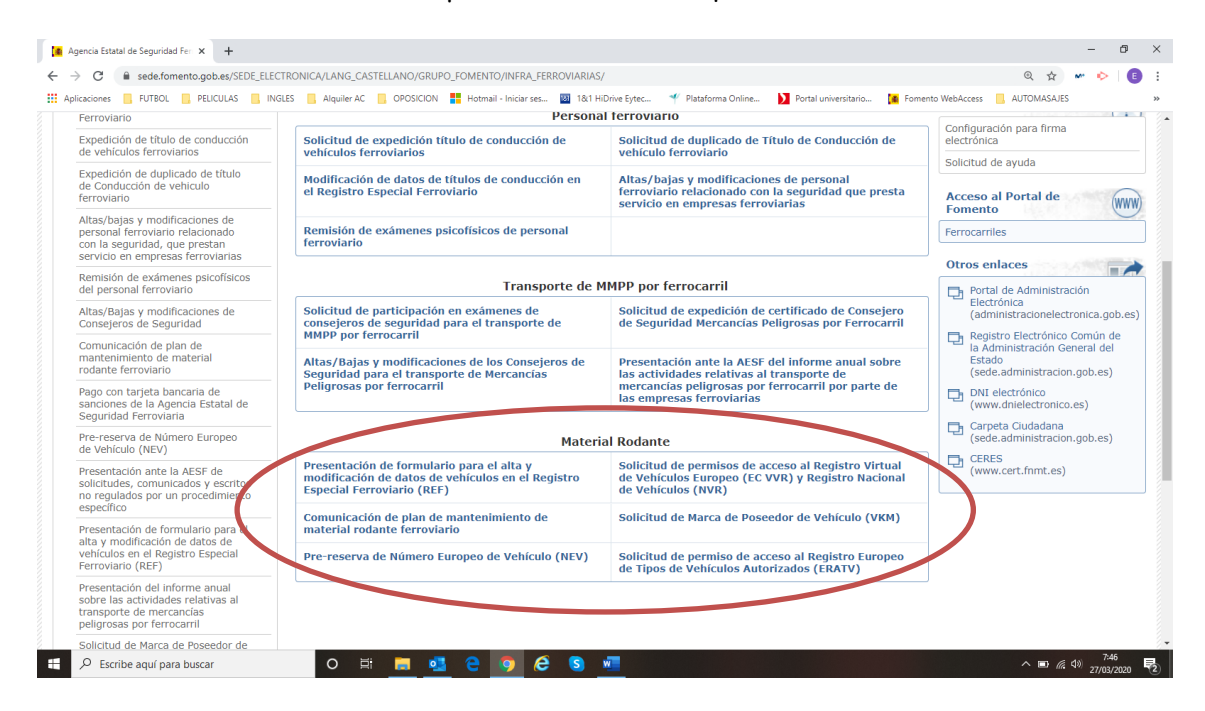

3.- Hacer click en el icono de "Iniciar". En caso de ser necesario adjuntar algún formulario, están disponibles en esta misma página, en los apartados "Descarga del impreso" y "Documentos de la página".

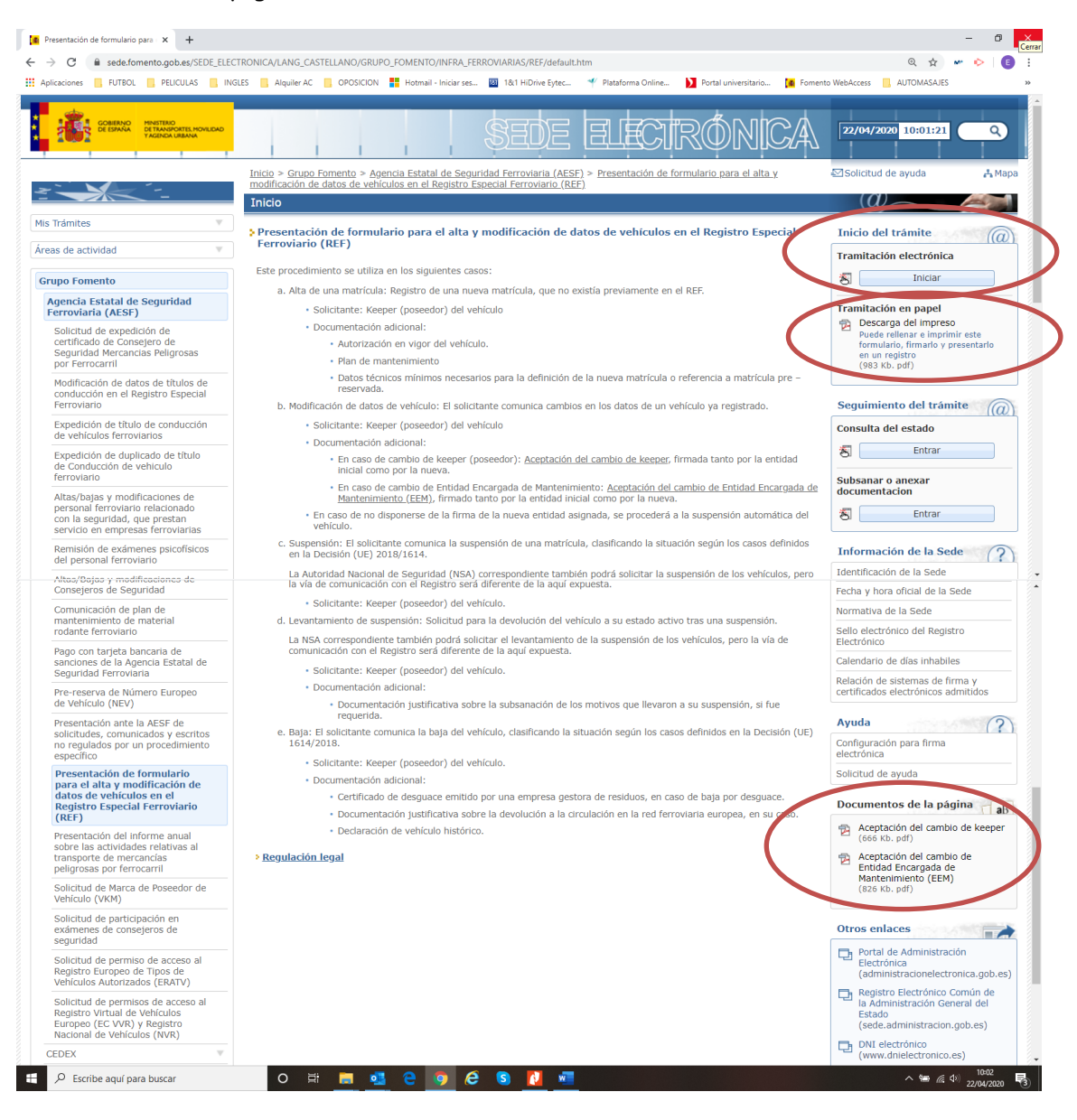

4.- Hacer click en el icono de "Continuar" en caso de tener instalado el programa Autofirma. En caso contrario, hacer click en "Autofirma: Instalador e instrucciones de instalación." Y seguir las instrucciones para realizar la instalación del programa. Una vez instalado, volver al paso anterior.

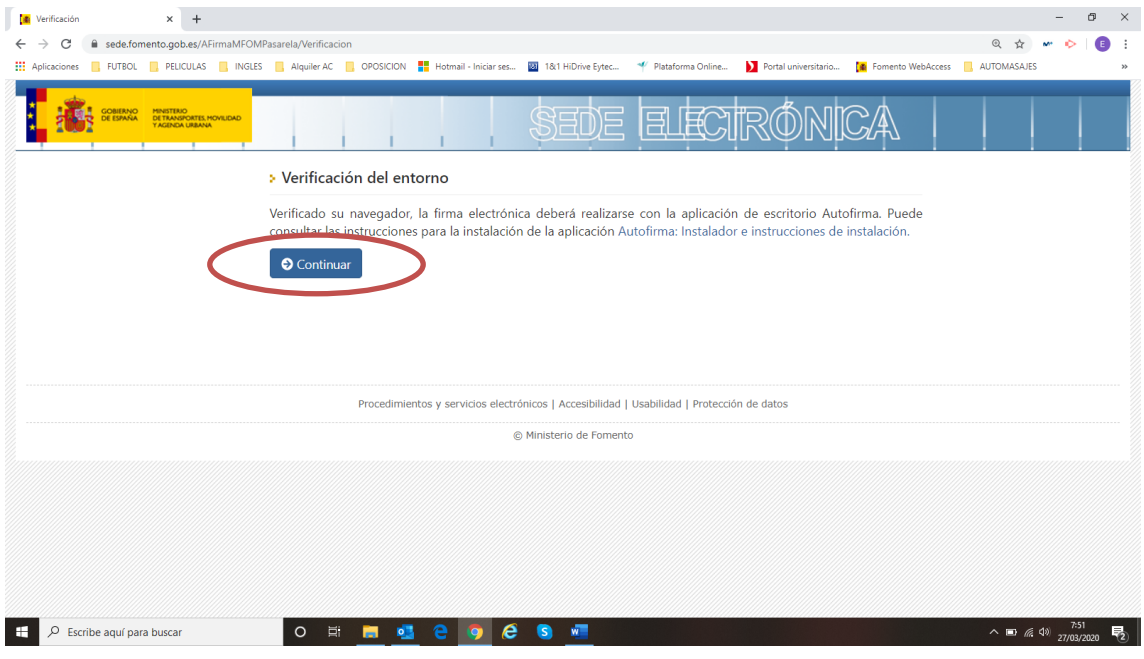

5.- Hacer click en el icono de "Seleccionar certificado" y, mediante el programa Autofirma, seleccionar el certificado digital que se desea usar en la comunicación con la AESF.

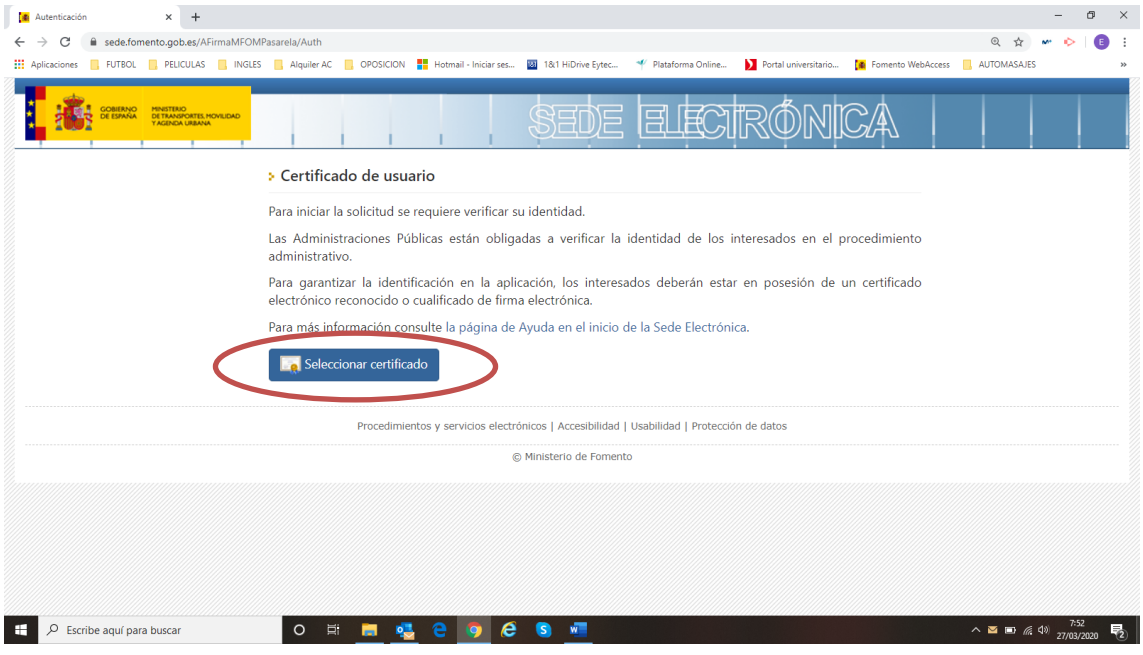

6.- Rellenar los datos del solicitante y del titular.

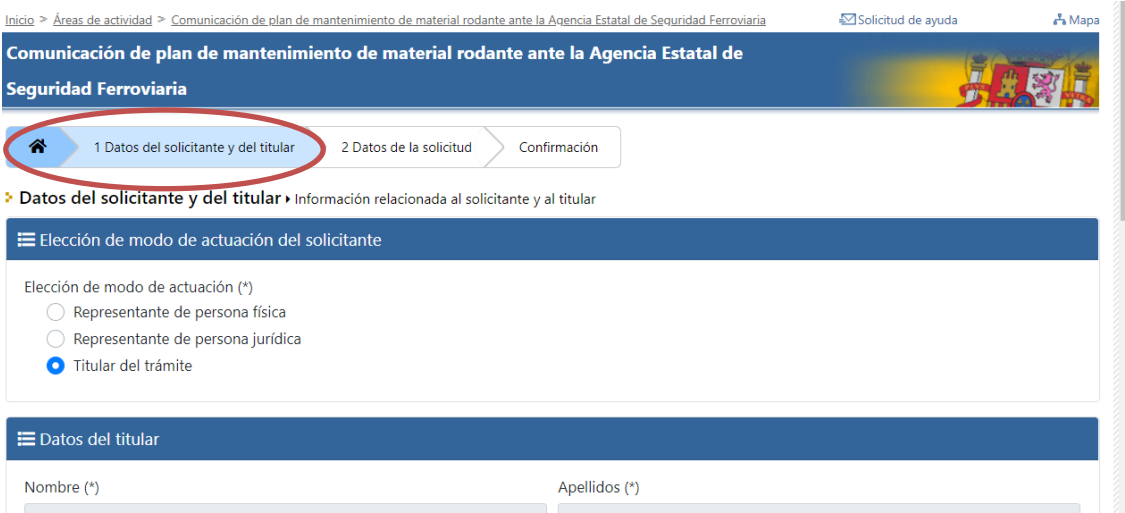

7.- Rellenar los datos de la solicitud. Para adjuntar los documentos PDF solicitados en este procedimiento, hacer click en el icono "Nuevo". Una vez subidos todos los documentos necesarios, hacer click en el icono "Guardar".

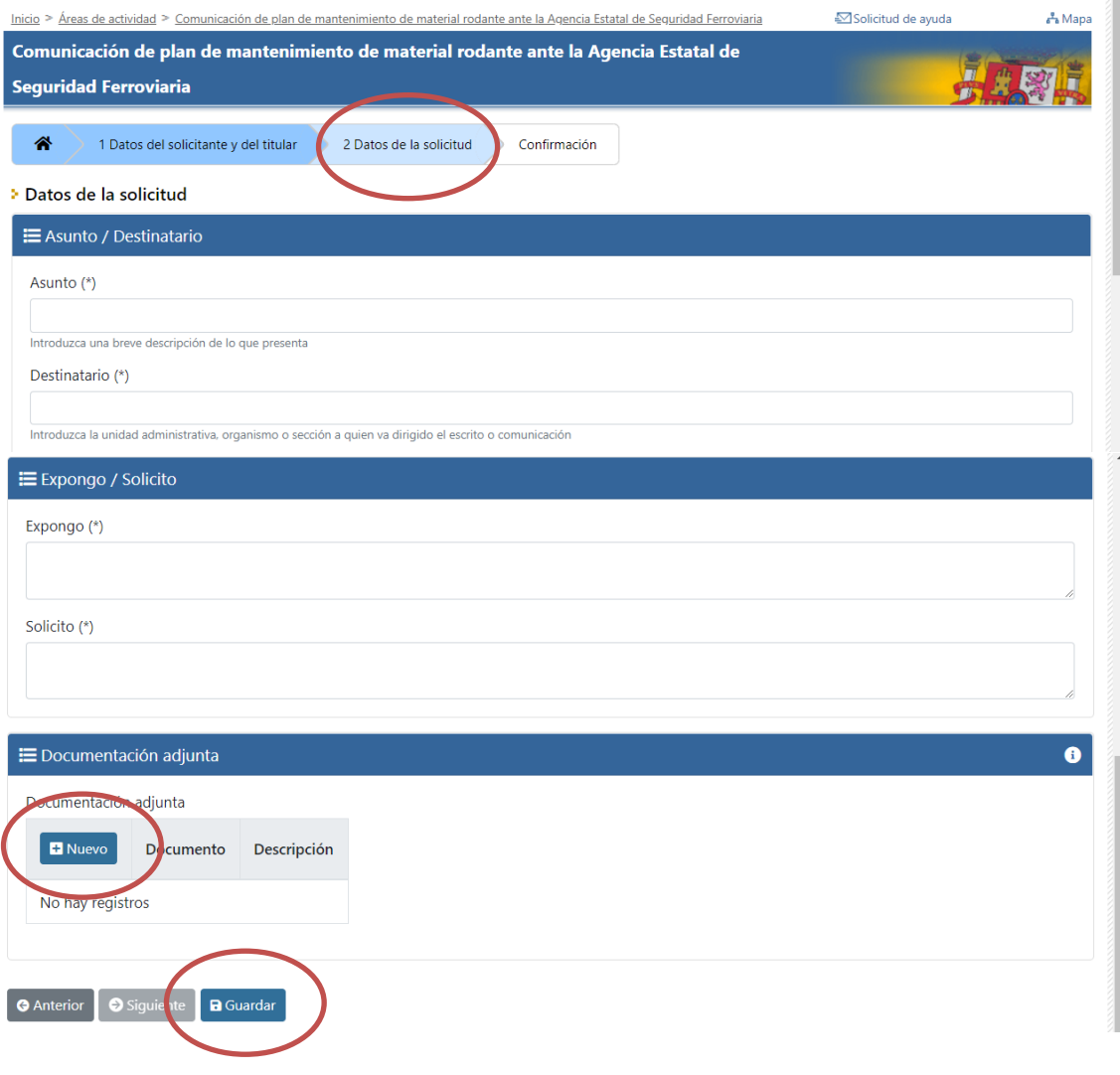

8.- Revisar todos los campos del solicitante y el titular, y de la solicitud y, en caso necesario, corregir los datos erróneos haciendo click en el icono "Modificar". Cuando todos los datos sean correctos, hacer click en el icono "Firmar y Enviar".

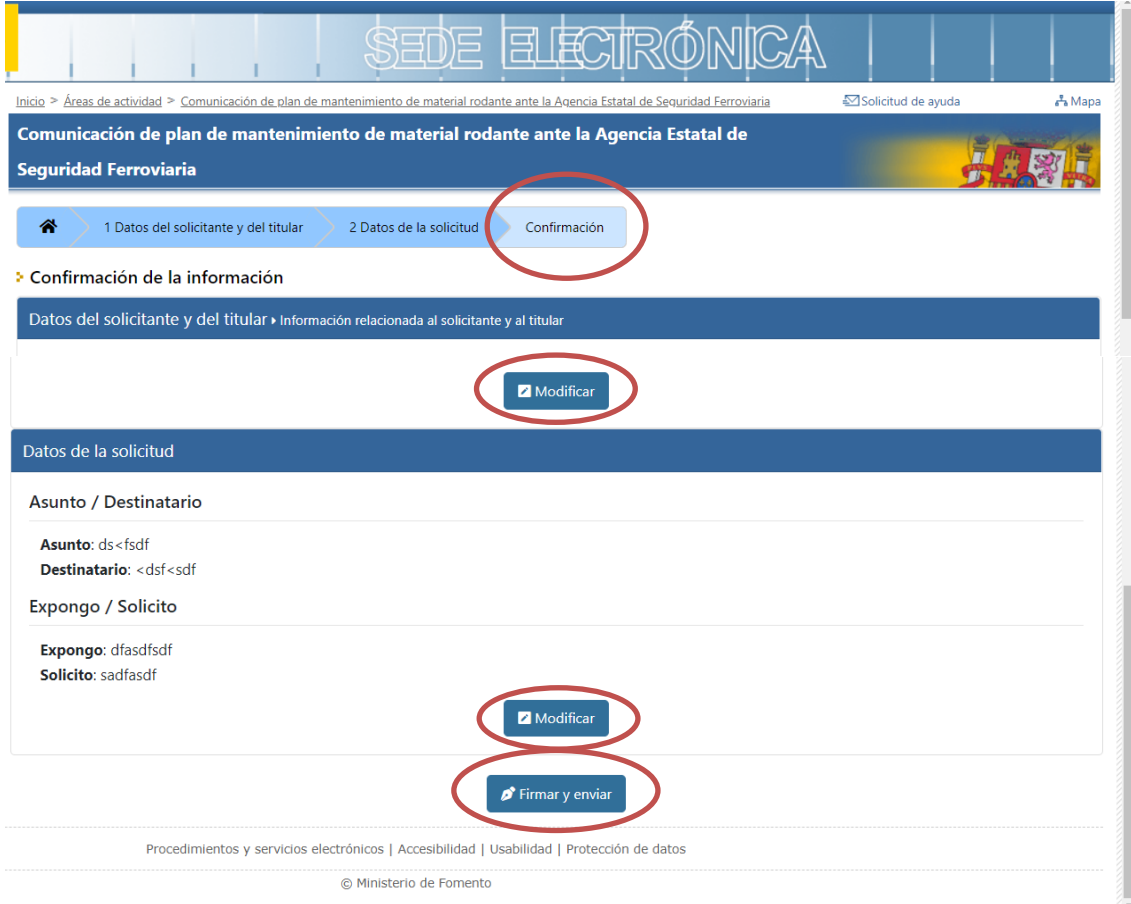

9.- Descargar el PDF que se genera automáticamente como justificante de la presentación de la comunicación.